## **AssignorPro™ Download and Installation**

If the system is being downloaded and installed from the AssignorPro Download page on the Internet website, the following dialogs are displayed:

Click *Run* to install without saving the setup file or click *Save* to save the setup file on your computer. You will be given the option to *Run* the install after the Saved download.

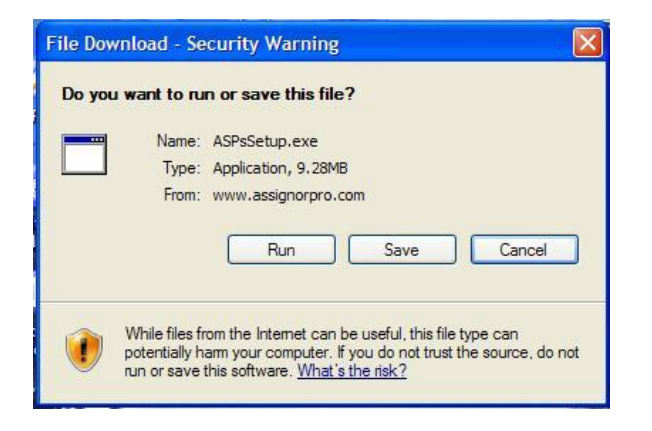

When you click *Run*, the following download progress is displayed.

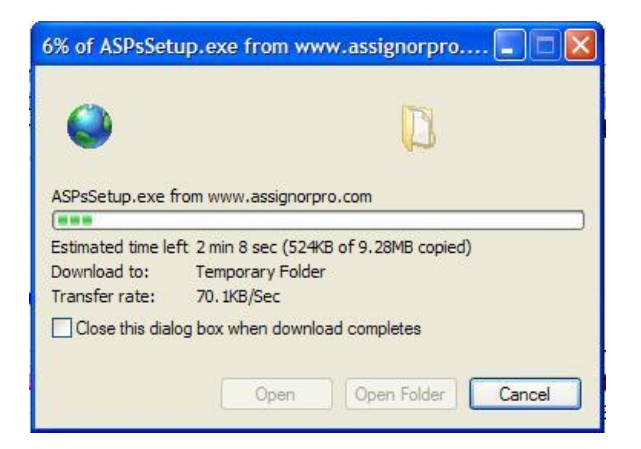

When the Download is complete, the following security dialog is displayed.

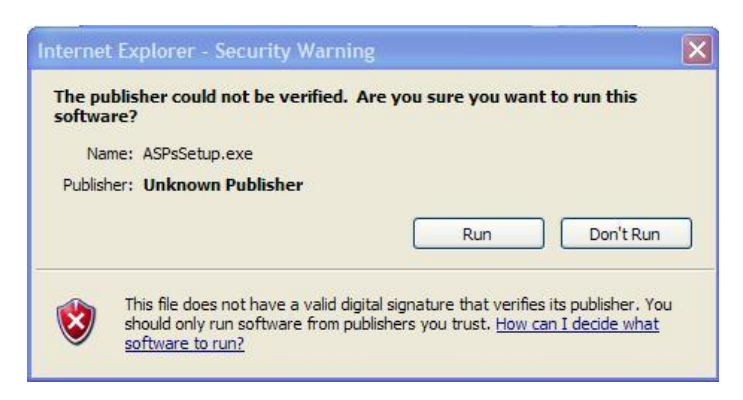

Click the *Run* button to start the install process.

## **Installation Steps:**

There are nine steps to installing the system

1. 'Welcome …' dialog is displayed. Click *Next* to continue.

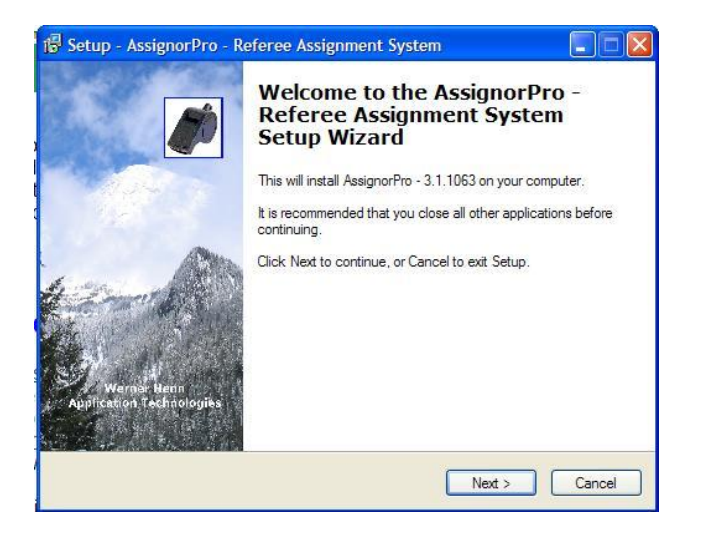

2. The 'License Agreement' dialog is displayed. Click the 'I Accept' option and click *Next* to continue.

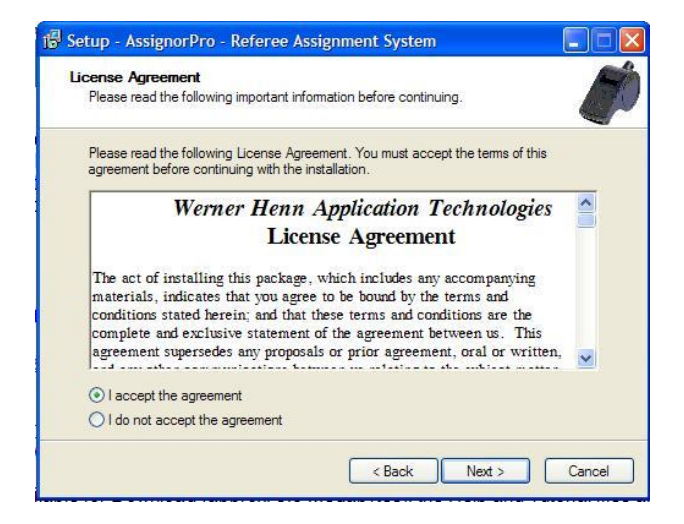

3. The 'User Information' dialog box is displayed next. Correct or add any missing information and click the *Next* to continue.

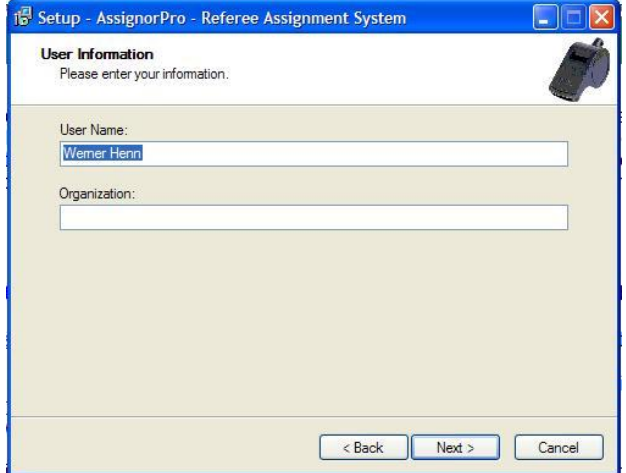

4. The following 'Destination' dialog is displayed with a recommended location to install the system. If this is correct or acceptable, click the Continue button. If you want it in another folder, click the *Browse* button to change the name of the folder and then click the *Next* button.

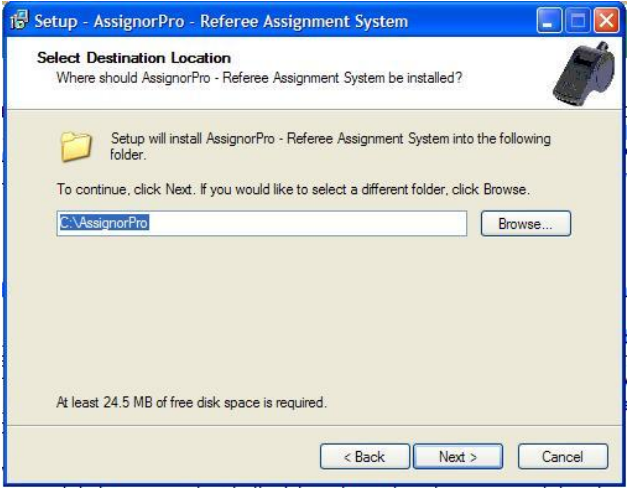

If the new named folder does not exist, the install process will create the new folder. If this is a reinstall, T **it will attempt to install in the last install folder.**

5. The 'Start Menu Folder' dialog is displayed. Click *Next* to continue.

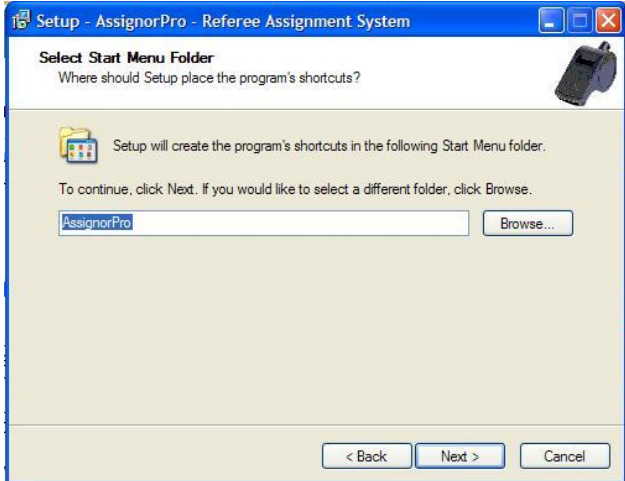

6. The 'Select Additional Tasks' dialog is displayed. To create a desktop icon, leave the checkbox checked. Click *Next* to continue.

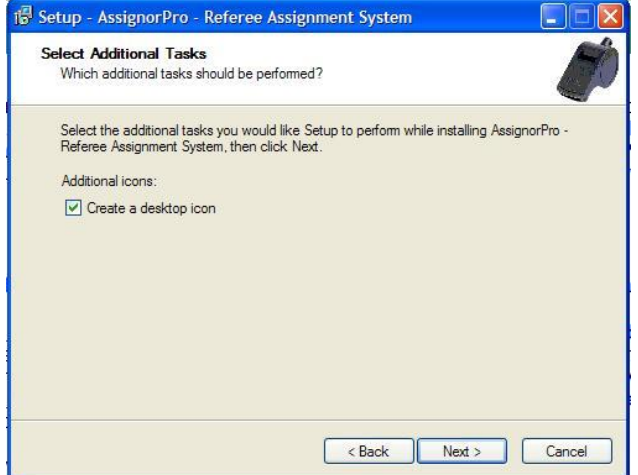

7. The 'Ready to Install' dialog is displayed. If any changes need to be made, click the *Back* button to make those changes. Click *Install* to begin the install of the system.

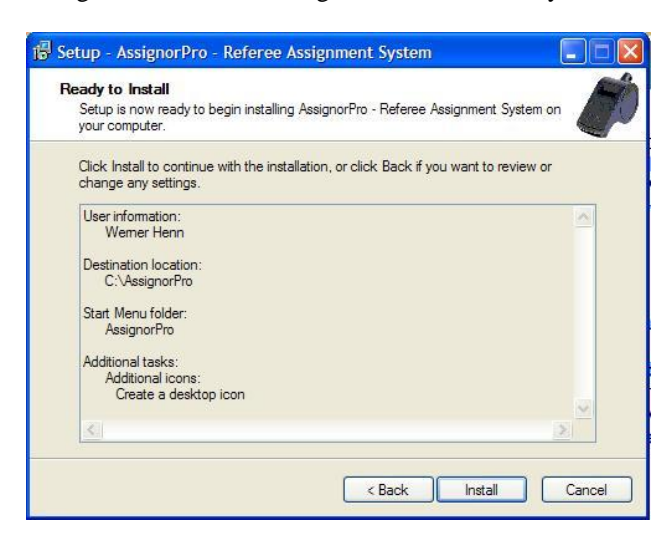

8. The installation will now begin with a display of the progress of the install.

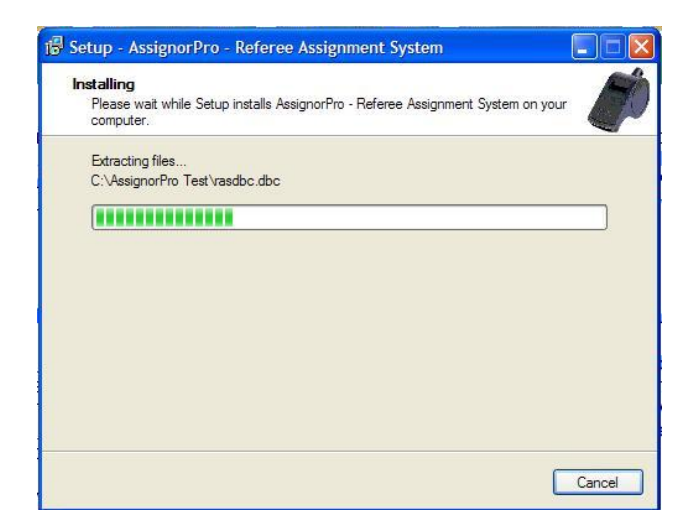

9. When the installation has completed the following completion notice will be displayed.

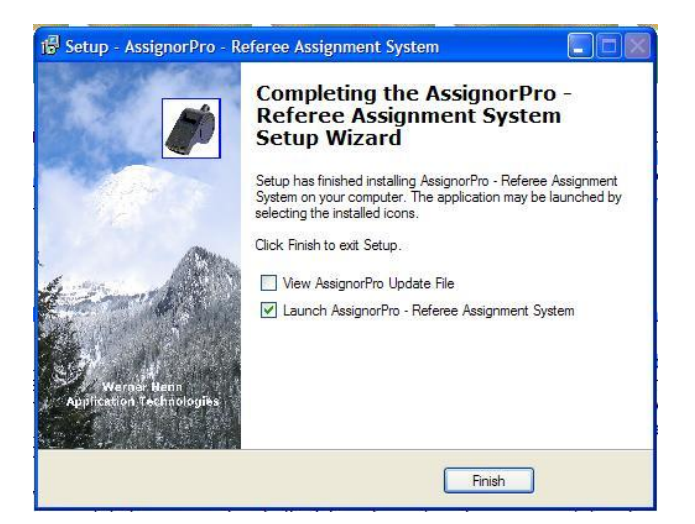

Click the *Finish* command button. If the checkbox is left checked to launch the AssignorPro, it will be started automatically. To view the Update Readme file to view the latest changes, additions and corrections, check its checkbox.

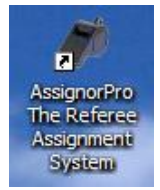

A shortcut will be created on the desktop as shown below.

To start *AssignorPro*, double-click the shortcut on your Desktop.